# **AFE4300 Development Guide**

# **User's Guide**

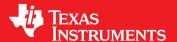

Literature Number: SBAU201A June 2012-Revised August 2012

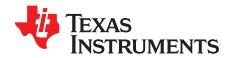

# **Contents**

| 1   | AFE43     | 300EVM-PDK Overview                                      | 4  |
|-----|-----------|----------------------------------------------------------|----|
|     | 1.1       | Important Disclaimer Information                         | 4  |
| 2   | Overv     | iew                                                      | 5  |
|     | 2.1       | Introduction                                             | 5  |
|     | 2.2       | Supported Features                                       | 5  |
| 3   | Softw     | are Installation                                         | 6  |
|     | 3.1       | Minimum Requirements                                     | 6  |
|     | 3.2       | Installing the Software (PC Application)                 | 6  |
|     | 3.3       | Installing the USB Drivers                               | 9  |
| 4   | Using     | the Software: AFE4300 Device GUI and Control Registers   | 14 |
|     | 4.1       | Overview of the Features                                 | 15 |
| 5   | AFE43     | B00EVM Hardware                                          | 23 |
|     | 5.1       | Power Supply                                             | 24 |
|     | 5.2       | Clock                                                    | 24 |
|     | 5.3       | Reference                                                | 24 |
|     | 5.4       | Accessing AFE4300 Digital Signals                        | 25 |
|     | 5.5       | Onboard Key Interface (Reset)                            | 25 |
|     | 5.6       | Connector Interface                                      | 25 |
| 6   | Gettin    | g Started                                                | 26 |
|     | 6.1       | Power Up and Connection Setup                            | 26 |
|     | 6.2       | Weigh-Scale Demonstration Using Onboard Load Cell        | 27 |
|     | 6.3       | BCM Demonstration Using Onboard Impedance Simulate Block | 29 |
| App | endix A   | Bill of Materials (BOM)                                  | 31 |
| App | endix B   | PCB Layout and Schematics                                | 34 |
| •   | B.1       | PCB Layout                                               | 34 |
|     | B.2       | Schematics                                               | 37 |
| Rev | ision His | story                                                    | 38 |

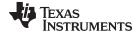

#### www.ti.com

# **List of Figures**

| 1  | PC Application Installation Screen 1                   | 7  |
|----|--------------------------------------------------------|----|
| 2  | PC Application Installation Screen 2                   | 7  |
| 3  | PC Application Installation Screen 3                   | 8  |
| 4  | PC Application Installation Screen 4                   | 8  |
| 5  | PC Application Installation Screen 5                   | 9  |
| 6  | USB Driver Installation Wizard Screen 1                | 9  |
| 7  | USB Driver Installation Wizard Screen 2                | 10 |
| 8  | USB Driver Installation Wizard Screen 3                | 11 |
| 9  | USB Driver Installation Wizard Screen 4                | 11 |
| 10 | USB Driver Installation Wizard Screen 5                | 12 |
| 11 | Device Manager Screen                                  | 13 |
| 12 | EVM Not Connected to USB Error Message                 | 14 |
| 13 | Product Safety Warnings, Restrictions, and Disclaimers | 15 |
| 14 | Device Configuration: Global Settings                  | 16 |
| 15 | Device Configuration: Weight Scale Front-End Controls  | 17 |
| 16 | Device Configuration: BCM Front-End Controls           | 18 |
| 17 | Device Configuration: ADC Controls                     | 19 |
| 18 | Device Configuration: Low Level Configuration          | 20 |
| 19 | ADC Capture and Analysis Tab                           | 21 |
| 20 | Save Tab                                               | 22 |
| 21 | AFE4300EVM Block Diagram                               | 23 |
| 22 | Hardware Setup                                         | 26 |
| 23 | Weigh-Scale GUI Settings                               | 27 |
| 24 | Weigh-Scale ADC Output Display                         | 28 |
| 25 | BCM GUI Settings                                       | 29 |
| 26 | BCM ADC Output Display                                 | 30 |
| 27 | Top Layer Placement                                    | 35 |
| 28 | Bottom Layer Placement                                 | 36 |

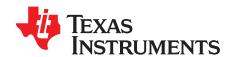

# AFE4300 Development Guide

This user's guide describes the characteristics, operation and use of the AFE4300EVM-PDK demonstration kit. This demonstration kit is an evaluation module for the AFE4300 device. The AFE4300 is an analog-front-end incorporating two separate signal chains; one targeting weight measurement and the other targeting body composition analysis. The AFE4300EVM-PDK is intended for prototyping and evaluation. This user's guide includes a complete circuit description, schematic diagram, and bill of materials (BOM).

The following related documents are available through the Texas Instruments web site at <a href="http://www.ti.com">http://www.ti.com</a>.

#### **Related Documentation**

| Device  | Literature Number |
|---------|-------------------|
| AFE4300 | <u>SBAS586</u>    |

#### 1 AFE4300EVM-PDK Overview

#### 1.1 Important Disclaimer Information

#### **CAUTION**

The AFE4300EVM-PDK is intended for feasibility and evaluation testing only in laboratory and development environments. This product is not for diagnostic use.

The AFE4300EVM-PDK is to be used only under these conditions:

- The AFE4300EVM-PDK is intended only for electrical evaluation of the features of the AFE4300 device in a laboratory, simulation, or development environment.
- The AFE4300EVM-PDK is not intended for direct interface with a patient, or patient diagnostics.
- The AFE4300EVM-PDK is intended *only* for development purposes. It is not intended to be used as all or part of an end-equipment application.
- The AFE4300EVM-PDK should be used only by qualified engineers and technicians who are familiar
  with the risks associated with handling electrical and mechanical components, systems, and
  subsystems.
- The user is responsible for the safety of himself, fellow employees and contractors, and coworkers
  when using or handling the AFE4300EVM-PDK. Furthermore, the user is fully responsible for the
  contact interface between the human body and electronics; consequently, the user is responsible for
  preventing electrical hazards such as shock, electrostatic discharge, and electrical overstress of
  electric circuit components.

Pentium III, Celeron are registered trademarks of Intel Corporation. Windows is a registered trademark of Microsoft. SPI is a trademark of Motorola, Inc. All other trademarks are the property of their respective owners.

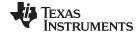

www.ti.com Overview

#### 2 Overview

#### 2.1 Introduction

The AFE4300EVM-PDK demonstration kit is intended for evaluating the AFE4300 device, a low-cost, analog-front-end incorporating two separate signal chains; one targeting weight measurement and the other targeting body composition analysis. The AFE4300EVM-PDK demonstration kit contains the following items:

- AFE4300EVM printed circuit board (PCB)
- MMB3 modular motherboard
- USB cable

The digital SPI™ control interface is provided by the MMB3 board that connects to the AFE4300 evaluation board. The purpose of AFE4300EVM-PDK is to expedite evaluation and system development.

The MMB3 board allows the AFE4300EVM to be connected to the computer through an available USB port. This user guide shows how to use the MMB3 board as part of the AFE4300EVM, but does not provide technical details about the MMB3 board itself.

Throughout this document, the abbreviation EVM and the term evaluation module are synonymous with the AFE4300EVM-PDK.

#### 2.2 Supported Features

- 1. Support for up to four load-cell inputs.
- 2. Support for tetrapolar impedance measurements.
- 3. Onboard load-cell simulation block.
- 4. Onboard impedance simulation block.
- 5. Acquire data at up to 860 samples per second (SPS) in data capture mode.
- 6. USB-based power and PC application connectivity.
- Analysis tools, including a virtual oscilloscope, histogram, and fast Fourier transform (FFT) on the PC application.
- 8. Access the AFE4300 registers through an easy-to-use graphical user interface (GUI) PC-based application.

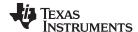

Software Installation www.ti.com

#### 3 Software Installation

#### 3.1 Minimum Requirements

Before installing the software, verify that your PC meets the minimum requirements outlined in this section.

#### 3.1.1 Required Setup for AFE4300EVM GUI Software

- 1. PC-compatible computer
- 2. Pentium III® or Celeron® processor, 866 MHz or equivalent
- 3. Minimum 256 MB of RAM (512 MB or greater recommended)
- 4. Hard disk drive with at least 200 MB free space
- 5. Windows® XP operating system with SP2, or Windows 7 operating system
- 6. 1280 x 1024 or greater display screen resolution
- 7. Mouse or other pointing device
- 8. Available USB input

#### 3.1.2 Additional Requirements for Use with Hardware

- 1. AFE4300EVM-PDK Demonstration Kit
- 2. USB cable

#### 3.2 Installing the Software (PC Application)

The GUI software to evaluate the AFE4300 device is available at the Texas Instruments web site at <a href="http://www.ti.com">http://www.ti.com</a>

Before installing the software, make sure the AFE4300EVM-PDK is *not* connected to the PC. If using a machine with Windows 7, it is recommended to have administrator rights to avoid problems during installation.

Unzip the installer file to a temporary directory, and then double click *setup.exe* from the *C:\temp\AFE4300 EVM GUI Installer* directory to install the software. Unless otherwise specified during the installation process, the software installs at *C:\Program Files\Texas Instruments\AFE4300 Device GUI*. The installation creates a program menu item (AFE4300 Device GUI under Start  $\rightarrow$  All Programs  $\rightarrow$  Texas Instruments  $\rightarrow$  AFE4300 Device GUI) to execute the software.

Follow these directions to ensure proper installation of the PC application.

Double click on setup.exe and the screen as shown in Figure 1 appears. Click Next to continue.

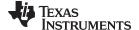

www.ti.com Software Installation

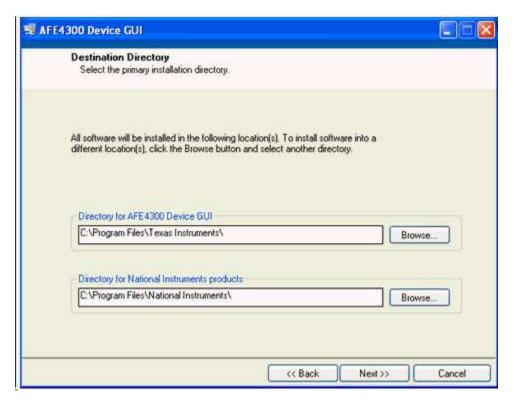

Figure 1. PC Application Installation Screen 1

Accept the GUI License Agreement, as shown in Figure 2, and click Next to continue.

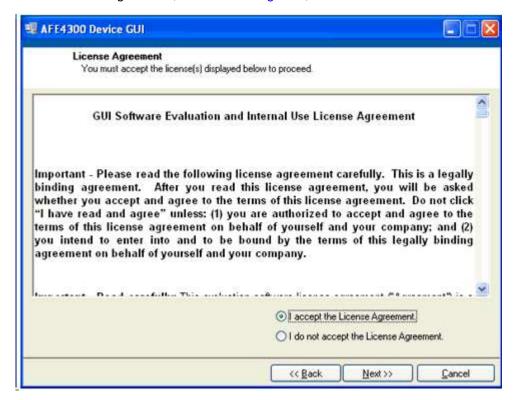

Figure 2. PC Application Installation Screen 2

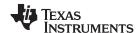

Software Installation www.ti.com

Accept the NI and IVI license agreements, as shown in Figure 3, and click Next to continue.

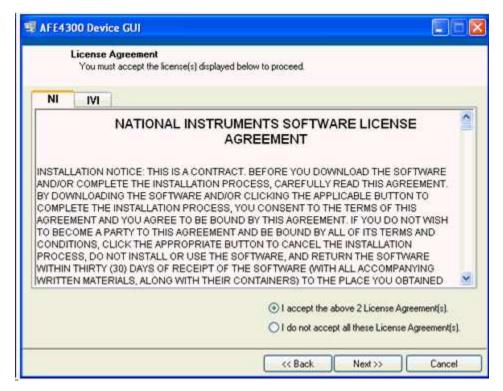

Figure 3. PC Application Installation Screen 3

The next screen in the installation process shows the software files that will be installed on your PC, as shown in Figure 4. Click *Next* to continue.

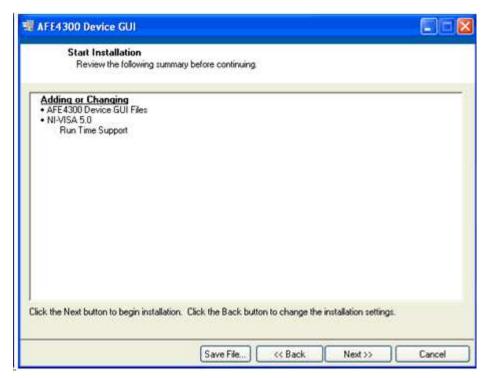

Figure 4. PC Application Installation Screen 4

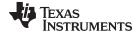

www.ti.com Software Installation

The LabVIEW application software is now installed, as shown in Figure 5. Click *Next* to install the USB drivers.

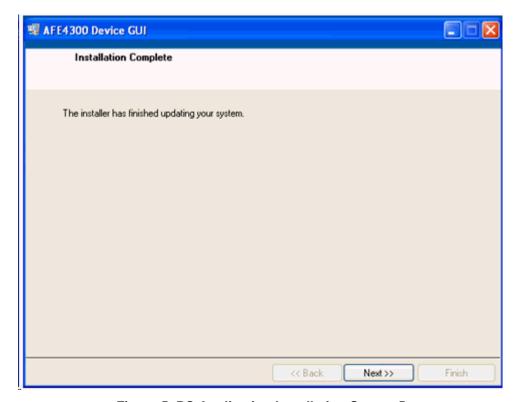

Figure 5. PC Application Installation Screen 5

#### 3.3 Installing the USB Drivers

The communication interface between the AFE4300EVM-PDK and PC is through the USB. A one-time installation of the USB driver is required to enable communication between AFE4300EVM-PDK and PC application.

The following steps ensure proper installation of the USB drivers. Figure 6 shows a dialog box notification that the TUSB3410 single driver installation is about to start. Click *OK* to continue.

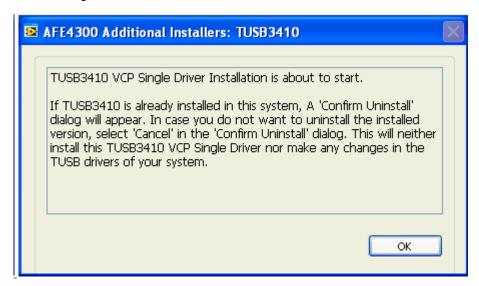

Figure 6. USB Driver Installation Wizard Screen 1

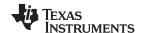

Software Installation www.ti.com

The InstallShield Wizard prompts about the installation of TUSB3410 on your computer, as shown in Figure 7. Click *Next* to continue.

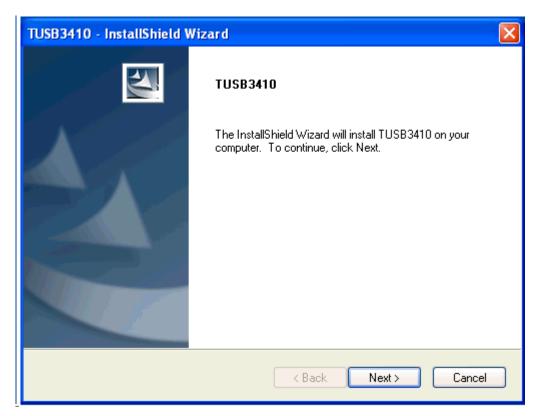

Figure 7. USB Driver Installation Wizard Screen 2

Accept the VCP Driver License Agreement, as shown in Figure 8 and click *Next* to continue. The progress of the installation of the USB drivers is shown in Figure 9.

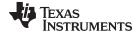

www.ti.com Software Installation

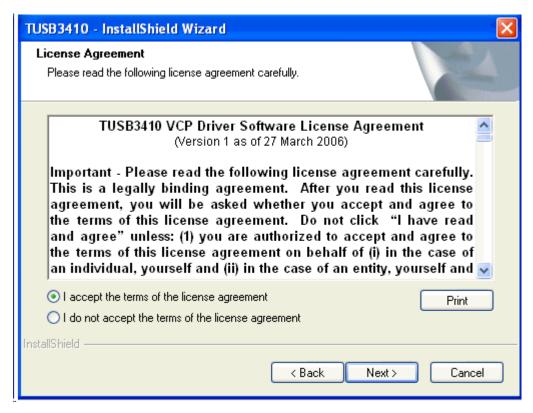

Figure 8. USB Driver Installation Wizard Screen 3

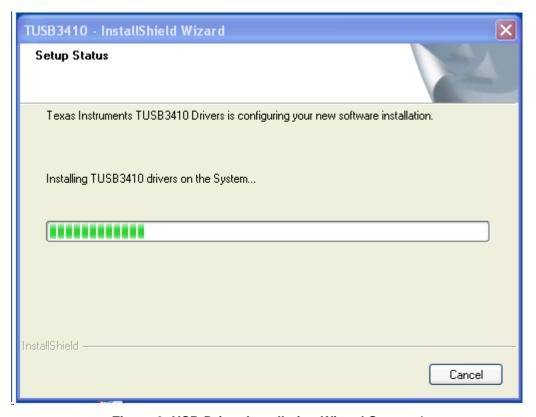

Figure 9. USB Driver Installation Wizard Screen 4

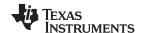

Software Installation www.ti.com

Click on *Finish* to complete the installation of the USB drivers on your computer, as shown in Figure 10. The AFE4300EVM-PDK is now ready to use.

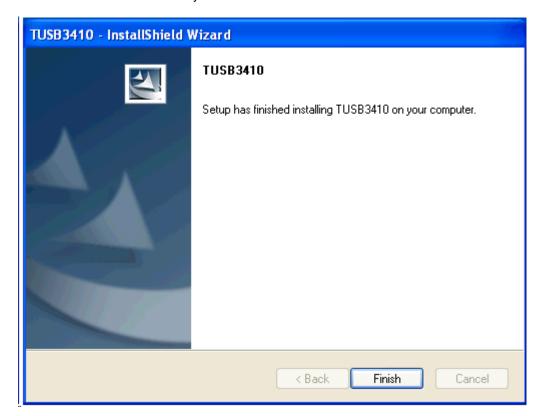

Figure 10. USB Driver Installation Wizard Screen 5

Plug one end of the USB cable to the J1 connector on the MMB3 board, and the other end into the USB port on the PC.

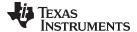

www.ti.com Software Installation

The TUSB3410 device on the MMB3 board is now recognized as the Virtual COM port under the Device Manager (Start  $\rightarrow$  Control Panel  $\rightarrow$  System  $\rightarrow$  Hardware  $\rightarrow$  Device Manager  $\rightarrow$  Ports (COM & LPT)). An example COM port is shown in Figure 11.

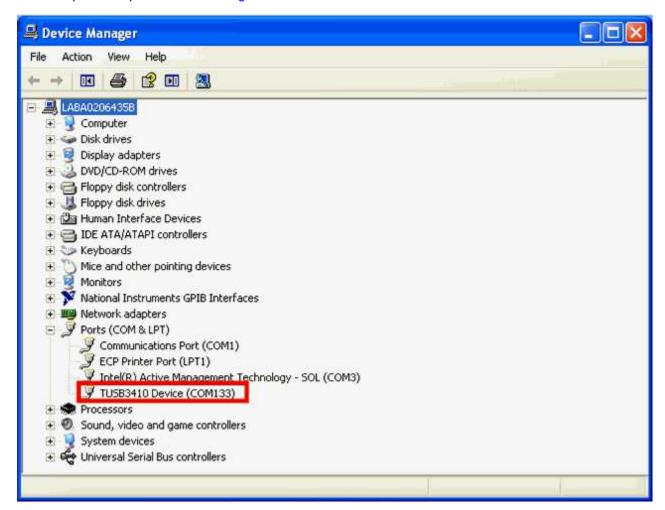

Figure 11. Device Manager Screen

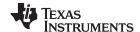

#### 4 Using the Software: AFE4300 Device GUI and Control Registers

From the Start menu, select All programs  $\rightarrow$  Texas Instruments  $\rightarrow$  AFE4300 Device GUI to run the AFE4300EVM GUI software. Unless the hardware has been disconnected, the user will see messages that confirm that the connection has been established and the program is waiting in idle mode for user input.

If the connection to the AFE4300 board is not established, then the program prompts the user to check the connection between the PC and AFE4300EVM and retry, as shown in Figure 12.

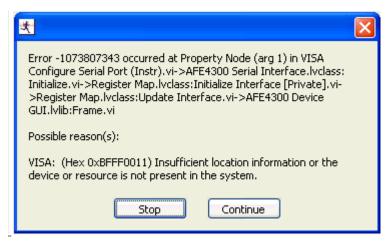

Figure 12. EVM Not Connected to USB Error Message

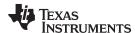

#### 4.1 Overview of the Features

This section provides a quick overview of the various features and functions of the AFE4300 device GUI software package.

There are four primary tabs:

- Device Configuration: Used to configure all the AFE4300 user registers in a series of related subtabs.
  - Global Settings
  - Weight Scale Controls
  - BCM Controls
  - ADC Controls
  - Low Level Configuration
- ADC Capture and Analysis: Used to view and analyze the raw data.
- About: Product safety warnings, restrictions, and disclaimers. (see Figure 13)
- Save: Used to write data samples and analysis results to a file.

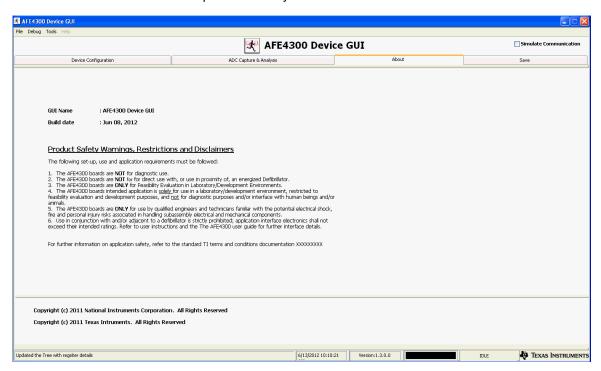

Figure 13. Product Safety Warnings, Restrictions, and Disclaimers

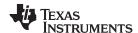

#### 4.1.1 Device Configuration Tab

The *Device Configuration* tab is used to configure the AFE4300 device. This tab contains five subtabs: Global Settings, Weight Scale Controls, BCM Controls, ADC Controls, and Low Level Configuration.

#### 4.1.1.1 Global Settings Subtab

The Global Settings subtab has following features:

- Reset To EVM Defaults button that is used to reset the device and set up the board to the EVM default register settings.
- 2. Enables the user:
  - (a) To modify the clock frequency provided externally,
  - (b) To modify the external  $V_{REF}$ , and
  - (c) To turn on the device.

The Global Settings subtab is shown in Figure 14.

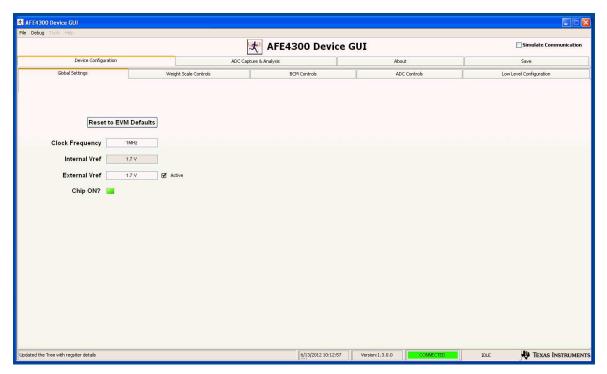

Figure 14. Device Configuration: Global Settings

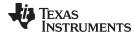

#### 4.1.1.2 Weight Scale Controls Subtab

The Weight Scale Controls subtab under the Device Configuration tab is a user-configurable graphical representation of the weight-scale front-end controls, allowing the user to:

- Turn on and off the weight-scale front-end chain.
- Select the four weight-scale channels.
- Turn on and off the digital-to-analog converter (DAC).
- · Set the 6-bit DAC offset.
- Select the gain of the second stage.

The Weight Scale Controls subtab is shown in Figure 15.

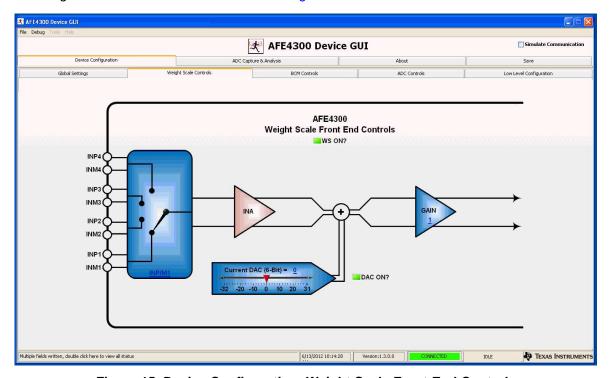

Figure 15. Device Configuration: Weight Scale Front-End Controls

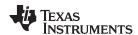

#### 4.1.1.3 BCM Controls Subtab

The BCM Controls subtab under the Device Configuration tab is a user-configurable graphical representation of the body composition measurement (BCM) front-end controls. allowing the user to:

- · Turn on and off the BCM front-end chain.
- Select the impedance channels to inject the sinusoidal current.
- Select the impedance channels to measure the voltage potential.
- Select the full-wave rectifier or I/Q demodulator.
- Select the code for the direct digital synthesizer (DDS).

The BCM Controls subtab is shown in Figure 16.

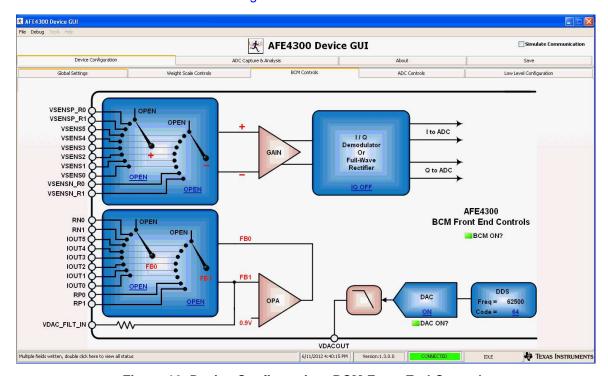

Figure 16. Device Configuration: BCM Front-End Controls

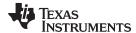

#### 4.1.1.4 ADC Controls Subtab

The ADC Controls subtab under the Device Configuration tab is a user-configurable graphical representation of the AFE4300 analog-to-digital converter (ADC) Controls, allowing the user to:

- Turn on and off the ADC.
- Select the gain of the ADC.
- · Select the data rate for the decimation filter.
- Select any of the AUX, WS, BCM I, and BCM Q channels.
- · Enable battery monitoring.

The ADC Control subtab is shown in Figure 17.

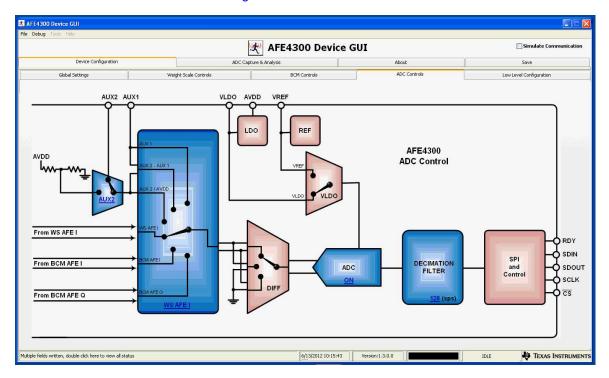

Figure 17. Device Configuration: ADC Controls

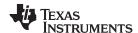

#### 4.1.1.5 Low Level Configuration Subtab

The Low Level Configuration subtab under the Device Configuration tab is used to directly configure the various registers of the AFE4300 device. Please refer to the AFE4300 data sheet (SBAS586) for the register details of the chip.

Figure 18 shows the low-level configuration registers of the AFE4300 device. The register map portion of this subtab shows the reset values of the registers under the *Default* column, and the EVM default values of the registers after the GUI is loaded under the *EVM Default* column. The *LW\** column shows the latest written values of the AFE4300 registers, and the *LR\** column shows the latest read values of the AFE4300 registers.

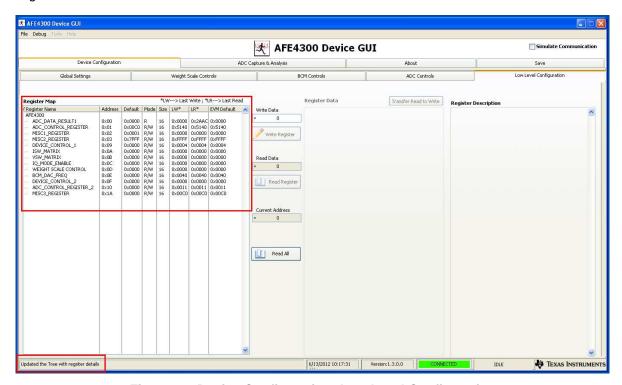

Figure 18. Device Configuration: Low Level Configuration

When a selection is made on any of the tabs on the GUI, multiple fields of various registers are modified. Click on the lower-left corner of the GUI to view the registers that are modified when a selection is made.

**NOTE:** The AFE4300 device GUI only supports Continuous-Conversion mode. Single-Shot mode is not supported.

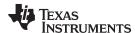

#### 4.1.2 ADC Capture and Analysis

The ADC Capture and Analysis tab consists of various analysis routines and displays. This tab is used to:

- Set the capture mode to finite or continuous.
- Set the number of samples (block size) in Finite Capture mode.
- Set the display to volts or codes
- Acquire the data by clicking on the *Capture* button.

The captured data can be analyzed in time domain and frequency domain; the data can also be displayed in a histogram format. The *ADC Capture and Analysis* tab is shown in Figure 19.

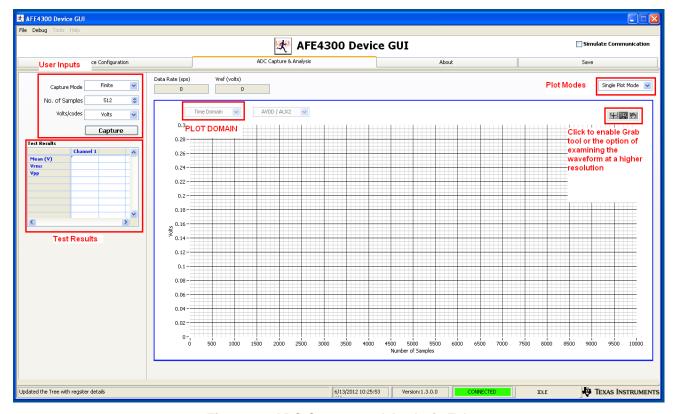

Figure 19. ADC Capture and Analysis Tab

By selecting the *Time Domain* plot, the data are displayed in time domain format. The units can be converted from codes to volts using the drop-down window in the top-left corner of the GUI. For the time domain plot, the mean voltage, root mean square (RMS) voltage, and peak-to-peak voltage are displayed in the *Test Results* section, located on the left side of the GUI.

By selecting the FFT plot, the data are displayed in the frequency domain by performing an FFT on the channel selected. Details of the FFT (including SNR, THD, and so on) are shown in the *Test Results* section located in the left side of the GUI.

Selecting the Histogram plot displays the data in a histogram format for the channel selected. The data are arranged in the total number of histogram bins set within the tab following acquisition. The histogram analysis (shown in the *Test Results* section of the GUI) is used to view the mean voltage, root mean square (RMS) voltage, and peak-to-peak voltage.

Two plot modes can be selected: Single Plot or Double Plot. In Single Plot mode, only one plot (Time, FFT, or Histogram) can be viewed and analyzed for post processing. In Double Plot mode, any two plots (Time, FFT or Histogram) can be viewed and analyzed.

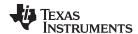

#### 4.1.3 Save Tab

The Save tab shown in Figure 20 provides provisions to save the analysis or data to a file. By default, the data are saved to C:\Program Files\Texas Instruments\AFE4300 Device GUI\Log. Use the Directory to Save Files option to select the folder where data are to be saved. In the pop-up window, navigate to the folder where the data file is to be saved and select Use Current Folder. Then select Save to File to save the file.

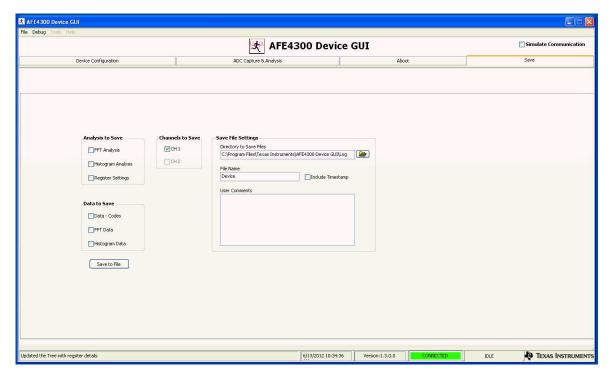

Figure 20. Save Tab

Table 1. Description for the Controls in Save Tab

| Button/Control                                                                                                    | Description                                                                                                    |  |
|----------------------------------------------------------------------------------------------------|----------------------------------------------------------------------------------------------------|--|
| FFT Analysis For saving FFT analysis result. The result is saved in the file Device_"record number"_Analysis.xls. |                                                                                                    |  |
| Histogram Analysis                                                                                                | For saving histogram analysis result. The result is saved in the file Device_"record number"_Analysis.xls.                             |  |
| Register Setting                                                                                                  | All the current register values are read from the EVM and stored. The result is saved in the file Device_"record number"_Analysis.xls. |  |
| Data - Codes                                                                                                    | Acquired data sample values are stored to the file Device_"record number"_Codes.xls.                                                   |  |
| FFT Data                                                                                                    | Acquired data samples FFT values are stored to the file Device_"record number"_FFT.xls.                                                |  |

The *record number* saves files with the provided number in the file name. User notes can also be added to the file by typing the notes in the user comments control.

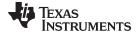

www.ti.com AFE4300EVM Hardware

#### 5 AFE4300EVM Hardware

#### **CAUTION**

Many of the components on the AFE4300EVM are susceptible to damage by electrostatic discharge (ESD). Customers are advised to observe proper ESD handling precautions when unpacking and handling the EVM, including the use of a grounded wrist strap, bootstraps, or mats at an approved ESD workstation. Safety glasses should also be worn.

The AFE4300 weight-scale and BCM front-end evaluation board is configured to be used with the MMB3 board, which acts as the data capture card. The key features of the AFE4300 device are:

- Two separate signal chains for weight-scale and BCM analysis.
- Supports up to four load-cell inputs.
- On-chip load-cell 1.7-V excitation voltage for ratiometric measurement.
- Supports up to three tetrapolar complex impedance measurements.
- 16-bit ADC.
- · Data rates of 8 SPS to 860 SPS.
- 2-V to 3.6-V digital supply.
- SPI data interface.

The AFE4300EVM is used as a demonstration board for weight-scale and body composition measurement applications. The EVM provides load-cell terminals to support up to four load-cell inputs for weight-scale measurements, BCM terminals to support up to three tetrapolar complex impedance measurements. Any type of single-ended or differential signals can be fed directly to the AFE4300 through the auxiliary (AUX1 and AUX2) inputs. External support circuits, such as an antialiasing network for load-cell terminals, trimpot for setting the gain of the instrumentation amplifier at the weight-scale front-end, instrumentation amplifiers for the BCM differential terminals, load-cell simulation block, impedance simulation block, clocks, and external references are provided for testing purposes.

Figure 21 shows the functional block diagram for the AFE4300EVM.

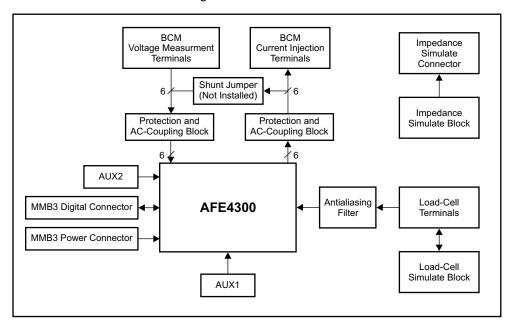

Figure 21. AFE4300EVM Block Diagram

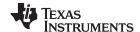

AFE4300EVM Hardware www.ti.com

The AFE4300EVM board is a two-layer circuit board. The board layout is provided in Section B.1, and the schematics are provided in Section B.2. The bill of materials is provided in Appendix A. The following sections explain some of the hardware settings possible with the EVM for the evaluating the AFE4300 under various test conditions.

#### 5.1 Power Supply

The AFE4300EVM mounts on the MMB3 data capture card with connectors J101, J102 and J103 on the AFE4300EVM. The main power supply for the AFE4300EVM is provided by the MMB3 host board through power connector J102 on the AFE4300EVM. The AFE4300 can operate from +2-V to +3.6-V analog supply (AVDD/AVSS). The power consumption of the AFE4300EVM is measured by using the J8 connector. The power consumption of the AFE4300 device can be measured by using the J9 connector.

#### 5.2 Clock

The AFE4300 device requires an external 1-MHz clock signal. The AFE4300EVM provides an option to provide the external 1-MHz clock signal from the MMB3 host board, or through an SMA connector. The AFE4300EVM-PDK is shipped with the clock signal routed from the MMB3 host board.

#### 5.3 Reference

The AFE4300 has an on-chip internal reference circuit and an on-chip, low-dropout regulator (LDO) that provides reference voltages to the device. Alternatively, the internal references can be powered down and references can be applied externally. TP4 is used to measure the reference voltage, V<sub>REF</sub>. Jumper J54, pin 2 is used to measure VLDO. Table 2 presents the various configurations for the reference voltages.

| G G                        |                     |          |          |                                          |
|----------------------------|---------------------|----------|----------|------------------------------------------|
| Mode                       | Register 0x10 [6:5] | VLDO Pin | VREF Pin | ADC Reference                            |
|                            | 00                  | 1.7 V    | Floating | 1.7 V (from LDO)                         |
| Weight scale enabled       | 11                  | 1.7 V    | Floating | External reference (applied on VREF pin) |
| BCM enabled                | 00                  | Floating | 1.7 V    | External reference (applied on VLDO pin) |
|                            | 11                  | Floating | 1.7 V    | 1.7 V (from reference)                   |
| Doth off (ALIV             | 00                  | 1.7 V    | Floating | 1.7 V (from LDO)                         |
| Both off (AUX measurement) | 11                  | 1.7 V    | Floating | External reference (applied on VREF pin) |
| Both on (Invalid Mode)     | _                   | _        | _        | _                                        |

**Table 2. Reference Voltage Configurations** 

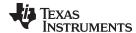

www.ti.com AFE4300EVM Hardware

### 5.4 Accessing AFE4300 Digital Signals

The AFE4300 digital signals (including SPI signals and control signals) are available at connector J103. These signals are used to interface to the MMB0-like data capture board. The pinout for this connector is given in Table 3.

**Table 3. Digital Connector Pinout** 

| Signal  | J103 Pin N | lumber | VREF pin  |
|---------|------------|--------|-----------|
| STE1    | 1          | 2      | NC        |
| SCLK    | 3          | 4      | GND       |
| NC      | 5          | 6      | NC        |
| NC      | 7          | 8      | RESET_MCU |
| NC      | 9          | 10     | GND       |
| SIMO1   | 11         | 12     | NC        |
| SOMI1   | 13         | 14     | NC        |
| RDY     | 15         | 16     | NC        |
| CLK_MCU | 17         | 18     | GND       |
| NC      | 19         | 20     | SDQ       |

#### 5.5 Onboard Key Interface (Reset)

The AFE4300EVM has one switch. When this switch is pressed, a hard reset is issued to the AFE4300 device setting all the registers to the reset state.

#### 5.6 Connector Interface

Table 4 presents the signal description of the connectors provided for the weight-scale load cell, BCM impedance, and AUX terminals.

Table 4. AFE4300EVM Onboard Connectors

| Connector | Signal Description                                                  |
|-----------|---------------------------------------------------------------------|
| J56 (1-2) | INP1 / INM1 (Load cell terminal channel 1)                          |
| J56 (3-4) | INP2 / INM2 (Load cell terminal channel 2)                          |
| J55 (1-2) | INP3 / INM3 (Load cell terminal channel 3)                          |
| J55 (3-4) | INP4 / INM4 (Load cell terminal channel 4)                          |
| J36 (1-2) | IOUT0 / IOUT1 (Current source output to electrodes)                 |
| J38 (1-2) | IOUT2 / IOUT3 (Current source output to electrodes)                 |
| J38 (3-4) | IOUT4 / IOUT5 (Current source output to electrodes)                 |
| J10 (1-2) | VSENSE0 / VSENSE1 (Input to differential amplifier from electrodes) |
| J21 (1-2) | VSENSE2 / VSENSE3 (Input to differential amplifier from electrodes) |
| J21 (2-3) | VSENSE4 / VSENSE5 (Input to differential amplifier from electrodes) |
| J37 (1-2) | AUX1 / AVSS                                                         |
| J1 (1-2)  | AUX2 / AVSS                                                         |

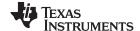

Getting Started www.ti.com

#### 6 Getting Started

#### 6.1 Power Up and Connection Setup

The following steps help to guide you through power up and connection of the EVM. Figure 22 shows the hardware setup.

- 1. Connect the USB cable to the J1 connector on the MMB3 board.
- 2. For weigh-scale setup:
  - (a) To connect external load cells: use connectors J55 or J56 to connect to any or all of the four channels: INP[:03] and INM[3:0].
  - (b) To connect the onboard load cell: place shunts between pins 2 and 3 for J46 through J53 to switch to the onboard load cell. Note that by default, the shunts are placed between pins 1 and 2 to enable connection to external load cell terminals.
- 3. For BCM hardware setup:
  - (a) Connect current injection electrodes across IOUT[5:0] terminals (J36 and J38).
  - (b) Connect voltage measurement electrodes across VSENSE[5:0] terminals (J10 and J21).

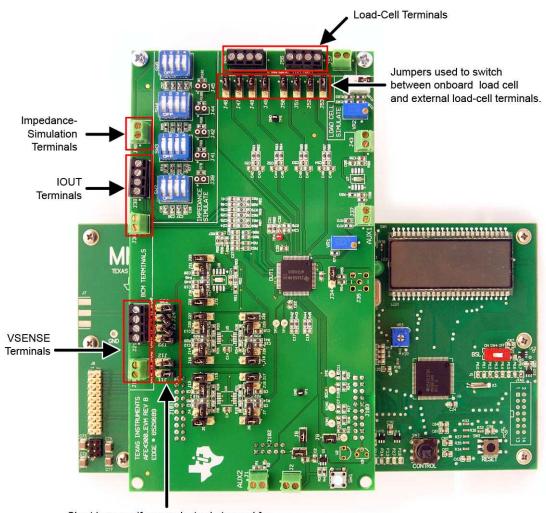

Short jumpers if same electrode is used for injecting current and measuring potentials.

Figure 22. Hardware Setup

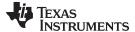

www.ti.com Getting Started

#### 6.2 Weigh-Scale Demonstration Using Onboard Load Cell

This section describes using the onboard load cell to set up the weigh-scale function.

#### 6.2.1 Hardware Setup

Place shunts across J52 and J53 (pins INP1 and INM1) to connect channel 1.

#### 6.2.2 Graphical User Interface (GUI) Settings

The following steps set up the weigh-scale function using the GUI. Figure 23 shows the GUI window with the step numbers highlighted.

- 1. Click on the *Device Configuration* tab.
- 2. Then click on the Weight Scale Control subtab.
- 3. Select the INP1 and INM1 channel.
- 4. Click the WS ON? button to enable the weigh-scale function.

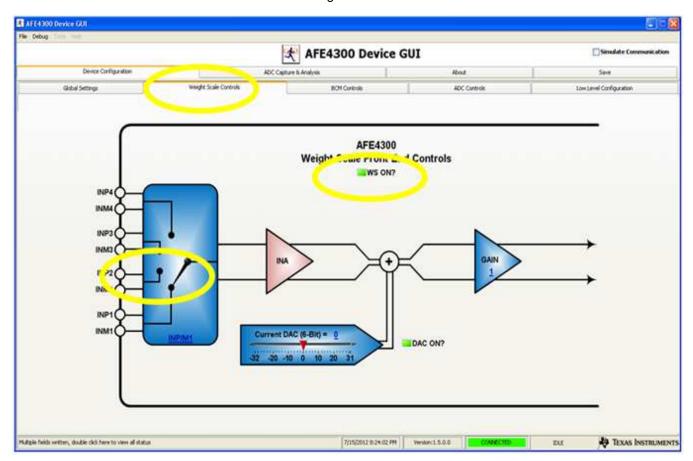

Figure 23. Weigh-Scale GUI Settings

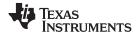

Getting Started www.ti.com

#### 6.2.3 Weigh-Scale ADC Output Display

This following steps describe how to view the weigh-scale ADC output display, and are highlighted in Figure 24.

- 1. Click on the ADC Capture & Analysis tab.
- 2. Set the Capture Mode to Continuous.
- 3. Turn on VR2 (refer to attached scematics) to see that the waveform changes in the display window.

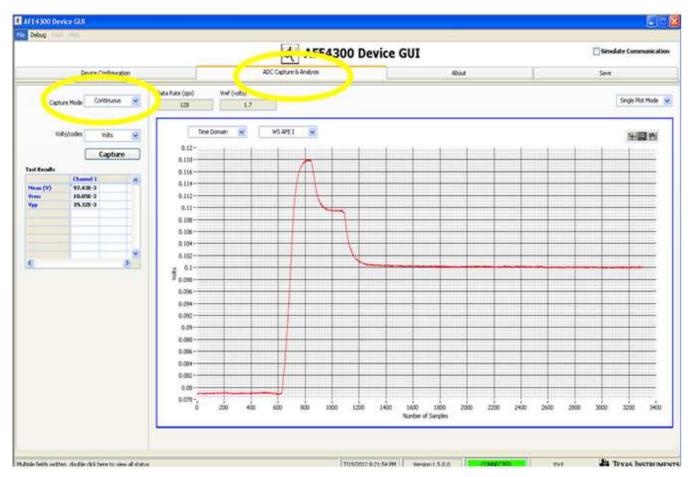

Figure 24. Weigh-Scale ADC Output Display

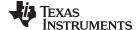

www.ti.com Getting Started

#### 6.3 BCM Demonstration Using Onboard Impedance Simulate Block

This section describes how to use the onboard impedance simulate block for body composition measurement.

#### 6.3.1 Hardware Setup

The following steps describe the hardware setup:

- 1. For demonstration purposes, place shunts across J11, J12, J22, J23, J24, and J25. Connect wires across the impedance simulate terminal and either the IOUT[5:0] or VSENSE[5:0] terminals.
- 2. Switch (SW3) third position is in the ON position, which simulates a 1-kΩ body impedance resistor between IOUT0 and IOUT1.

#### 6.3.2 GUI Settings

The following steps describe the GUI setup, and are highlighted in Figure 25.

- 1. Click on the Device Configuration tab.
- 2. Click on BCM Control subtab.
- 3. Select the VSENSE1 terminal using the + dial.
- 4. Select the VSENSE0 terminal using the dial.
- 5. Select the IOUT0 terminal for the FB0 dial.
- 6. Select the IOUT1 terminal for the FB1 dial.
- 7. Click the BCM ON? button to enable the weight-scale function.

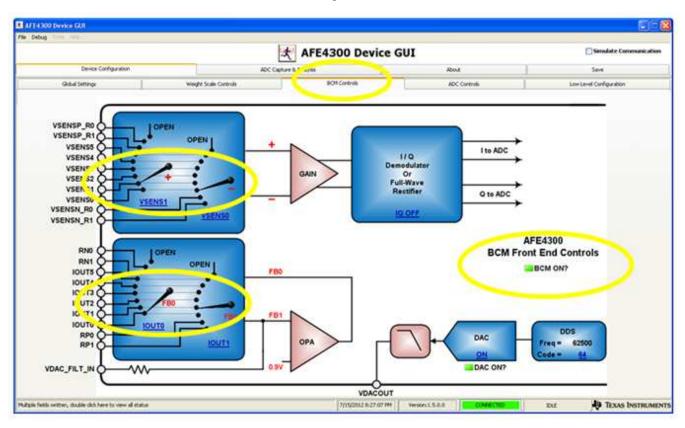

Figure 25. BCM GUI Settings

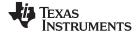

Getting Started www.ti.com

#### 6.3.3 BCM ADC Output Display

This following steps describe how to view the BCM ADC output display, and are highlighted in Figure 26.

- 1. Click on the ADC Capture & Analysis tab.
- 2. Set the Capture Mode to Continuous.
- 3. In the *Test Results* window, check the value in the *Mean (V)* row. For a 1-k $\Omega$  body-impedance resistor, the mean volts are approximately 0.69 V.

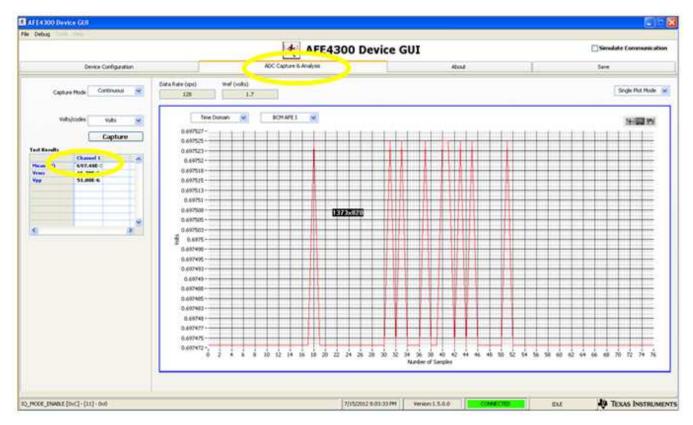

Figure 26. BCM ADC Output Display

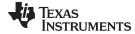

www.ti.com

# Appendix A Bill of Materials (BOM)

The following pages show the bill of materials table, landscaped for readability.

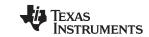

Appendix A www.ti.com

#### Table 5. Bill of Materials

| Item | Quantity | Ref Des                                                                                                    | Description                                           | Manufacturer    | Part Number          |
|------|----------|----------------------------------------------------------------------------------------------------|-------------------------------------------------------|-----------------|----------------------|
| 1    | 6        | CR1, CR2, CR3, CR4, CR5, CR6                                                                                                    | ESD PROTECTION DIODE, DBL ELEMENT, 6A                 | TI              | TPD1E10B06           |
| 2    | 33       | C2, C3, C4, C5, C8, C9, C12, C13, C14, C15, C16, C19, C20, C21, C22, C23, C31, C33, C42, C43, C44, C45, C46, C47, C48, C49, C50, C51, C52, C53, C54, C55, C56        | CAPACITOR,SMT,0603,CERAMIC,0.1uF,25V,10%,X7R          | AVX             | 06033C104KAT2A       |
| 3    | 4        | C6, C7, C10, C11                                                                                                    | UNINSTALLED                                           | UNINSTALLED     | 06033D104KAT2A(UN)   |
| 4    | 8        | C35, C36, C37, C38, C57, C58, C59, C60                                                                                                    | CAPACITOR,SMT,0603,CERAMIC,100pF,50V,5%,C0G(N P0)     | AVX             | 06035A101JAT2A       |
| 5    | 10       | C24, C25, C26, C27, C28, C29, C30, C39, C40, C41                                                                                                    | CAPACITOR,SMT,0603,CERAMIC,1.0uF,16V,10%,X5R          | AVX             | 0603YD105KAT2A       |
| 6    | 1        | C1                                                                                                    | CAPACITOR,SMT,0603,CERAMIC,10uF,6.3V,20%,X5R          | PANASONIC       | ECJ-1VB0J106M        |
| 7    | 2        | C32, C34                                                                                                    | CAPACITOR,SMT,0603,CERAMIC,0.47uF,6.3V,10%,X5R        | PANASONIC       | ECJ-1VB0J474K        |
| 8    | 2        | C17, C18                                                                                                    | CAPACITOR,SMT,0603,CERAMIC,4.7uF,6.3V,10%,X5R         | MURATA          | GRM188R60J475KE19D   |
| 9    | 1        | J35                                                                                                    | SMA COAX STRAIGHT PCB CURRENT P/N IS 901-144-8RFX     | AMPHENOL        | 901-144-8            |
| 10   | 19       | J3, J4, J7, J8, J9, J11, J12, J13, J14,<br>J19, J20, J22, J23, J24, J25, J26, J29,<br>J30, J31                                                                       | HEADER,THU,2P,2X1,MALE,DUAL ROW,100LS,100TL           | SAMTEC          | TSW-101-07-G-D       |
| 11   | 1        | J102                                                                                                    | HEADER,THU,10P,FEM,2x5,0.1LS,34OH,115TL,VERTIC AL     | SAMTEC          | ESW-105-44-L-D       |
| 12   | 2        | J101, J103                                                                                                    | HEADER,THU,20P,FEM,2x10,0.1LS,VERTICAL,115TL,34<br>0H | SAMTEC          | ESW-110-44-L-D       |
| 13   | 5        | J39, J41, J42, J44, J45                                                                                                    | HEADER,THU,FEM,0.1LS,2P,1X2,236H,118TL                | MILL-MAX        | 316-93-102-41-006    |
| 14   | 1        | J54                                                                                                    | 4P, VERT, FRICTION LOCK                               | MOLEX           | 22-23-2041           |
| 15   | 1        | U6                                                                                                    | 250MHz RAIL-TO-RAIL I/O CMOS OPERATIONAL AMPLIFIERS   | TI              | OPA2354AIDDA         |
| 16   | 1        | U7                                                                                                    | 250MHz RAIL-TO-RAIL I/O CMOS OPERATIONAL AMPLIFIERS   | ТІ              | OPA354AIDDA          |
| 17   | 1        | U1                                                                                                    | SINGLE 2-INPUT POSITIVE-AND GATE                      | TI              | SN74AHC1G08DBV       |
| 18   | 2        | U4, U5                                                                                                    | 250MHz, RAIL-TO-RAIL I/O,CMOS OPERATIONAL AMPLIFIERS  | TI / BURR-BROWN | OPA4354AIPW          |
| 19   | 19       | J5, J6, J15, J16, J17, J18, J27, J28, J32, J33, J34, J46, J47, J48, J49, J50, J51, J52, J53                                                                          | INSTALLED JUMPER,THU,3P .100cc,123                    | ANY             | JUMPER,3P .100cc 123 |
| 20   | 22       | R5, R7, R13, R14, R18, R22, R26,<br>R28, R29, R38, R39, R41, R46, R48,<br>R49, R63, R64, R65, R66, R67, R68,<br>R82                                                  | RESISTOR,SMT,0603,THICK FILM,10M,1%,1/10W             | YAGEO           | 9C06031A1005FKHFT    |
| 21   | 31       | R1, R6, R12, R16, R17, R19, R23,<br>R24, R25, R27, R30, R37, R40, R42,<br>R43, R44, R45, R47, R50, R54, R60,<br>R61, R62, R69, R73, R78, R79, R80,<br>R81, R99, R101 | RESISTOR,SMT,0603,0603,1/10W,0 OHM,ZERO OHM           | VISHAY          | CRCW0603000Z         |
| 22   | 5        | R4, R76, R102, R103, R105                                                                                                    | RESISTOR,SMT,0603,1%,1/10W,1.00K                      | VISHAY          | CRCW06031001F        |

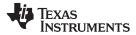

Appendix A www.ti.com

### Table 5. Bill of Materials (continued)

| Item | Quantity | Ref Des                                                   | Description                                 | Manufacturer         | Part Number       |
|------|----------|-----------------------------------------------------------|---------------------------------------------|----------------------|-------------------|
| 23   | 11       | R3, R15, R57, R91, R92, R93, R94,<br>R95, R96, R97, R98   | RESISTOR,SMT,0603,1%,1/10W,10.0K            | VISHAY               | CRCW06031002F     |
| 24   | 2        | R58, R86                                                  | RESISTOR,SMT,0603,1%,1/10W,100 OHM          | VISHAY               | CRCW0603100F      |
| 25   | 1        | R85                                                       | RESISTOR,SMT,0603,1%,1/10W,10 OHM           | VISHAY               | CRCW060310F       |
| 26   | 1        | R77                                                       | RESISTOR,SMT,0603,1%,1/10W,1.50K            | VISHAY               | CRCW06031501F     |
| 27   | 5        | R9, R11, R32, R35, R52                                    | RESISTOR,SMT,0603,1%,1/10W,150K             | VISHAY               | CRCW06031503F     |
| 28   | 2        | R71, R88                                                  | RESISTOR,SMT,0603,1%,1/10W,499 OHM          | VISHAY               | CRCW0603499F      |
| 29   | 1        | R74                                                       | RESISTOR,SMT,0603,1%,1/10W,604 OHM          | VISHAY               | CRCW0603604F      |
| 30   | 12       | R8, R10, R20, R21, R31, R33, R34, R36, R51, R53, R83, R84 | RESISTOR,SMT,0603,1%,1/10W,75.0K            | VISHAY               | CRCW06037502F     |
| 31   | 2        | R56, R75                                                  | RESISTOR,SMT,0603,1%,1/10W,750 OHM          | VISHAY               | CRCW0603750F      |
| 32   | 1        | R104                                                      | RESISTOR,SMT,0603,1%,1/10W,976 OHM          | VISHAY               | CRCW0603976F      |
| 33   | 1        | R59                                                       | RESISTOR,SMT,0603,200 OHM,0.1%,1/10W        | PANASONIC            | ERA-3YEB201V      |
| 34   | 1        | R87                                                       | RESISTOR,SMT,0603,5%,1/10W,300              | PANASONIC            | ERJ-3GSYJ301      |
| 35   | 1        | R55                                                       | RESISTOR,SMT,0603,50.0 OHM,0.1%,1/8W        | VISHAY               | FC0603E50R0BTBST1 |
| 36   | 4        | SW2, SW3, SW4, SW5                                        | SWITCH, SPST, DIP8                          | AMP                  | 3-435668-4        |
| 37   | 1        | SW1                                                       | SWITCH,SMT,4P,SPST-NO,TOP-PUSH,4.3mm HEIGHT | PANASONIC            | EVQ-PAD04M        |
| 38   | 8        | J1, J2, J10, J36, J37, J40, J43, J57                      | TERMINAL BLOCK,THU,2 POSITION,137TL,323H    | ON-SHORE TECHNOLOGY  | ED555/2DS         |
| 39   | 4        | J21, J38, J55, J56                                        | TERMINAL BLOCK,THU,4 POSITION,137TL,323H    | ON-SHORE TECHNOLOGY  | ED555/4DS         |
| 40   | 1        | VR1                                                       | TRIMPOT,THU,10K,10%,0.5W,100ppm,25T         | BOURNS               | 3296W-1-103       |
| 41   | 1        | VR2                                                       | TRIMPOT,THU,50 OHM,10%,0.5W,100ppm,25T      | BOURNS               | 3296W-1-500       |
| 42   | 6        | R2, R70, R72, R89, R90, R100                              | UNINSTALLED                                 | UNINSTALLED          | CRCW060349R9F(UN) |
| 43   | 5        | U2,U3                                                     | DIA_038, PIN_013-020, EXP_146, B125         | TYCO                 | 50935             |
| 44   | 1        | DUT1                                                      | QFP 80 PFC PKG (Customer Supply)            | TI                   | AFE4300           |
| 45   | 2        | TP1, TP5                                                  | TESTPOINT,THU,MINIATURE,0.1LS,120TL, BLACK  | KEYSTONE ELECTRONICS | 5001              |
| 46   | 7        | RDY,STE,TP2, TP3,SCLK,SIMO,SOMI                           | TESTPOINT,THU,MINIATURE,0.1LS,120TL, WHITE  | KEYSTONE ELECTRONICS | 5002              |
| 47   | 1        | TP4                                                       | TESTPOINT,THU,MINIATURE,0.1LS,120TL, RED    | KEYSTONE ELECTRONICS | 5000              |

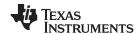

# Appendix B PCB Layout and Schematics

## B.1 PCB Layout

The following pages show the PCB layout, landscaped for readability.

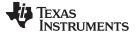

PCB Layout www.ti.com

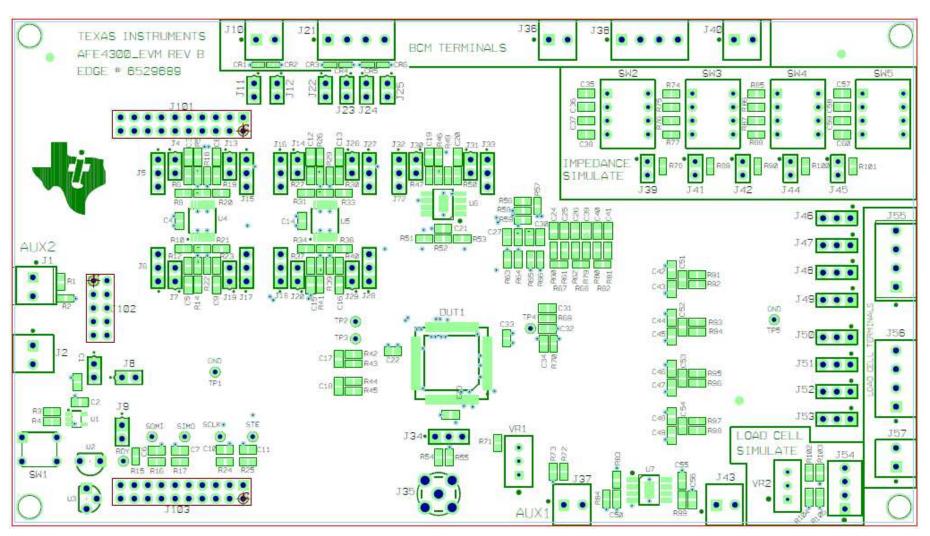

Figure 27. Top Layer Placement

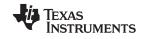

PCB Layout www.ti.com

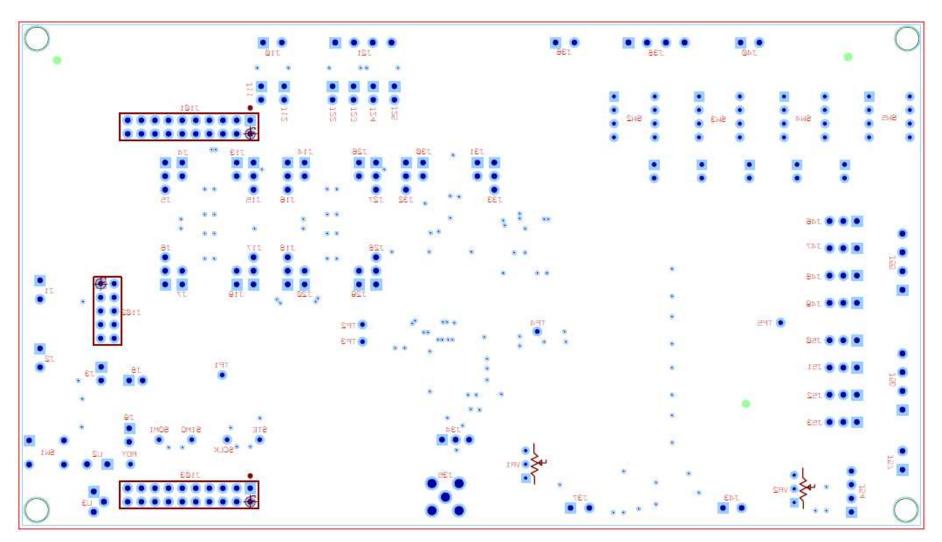

Figure 28. Bottom Layer Placement

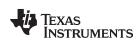

www.ti.com

#### **B.2** Schematics

The schematics are appended to the end of this user's guide.

Schematics

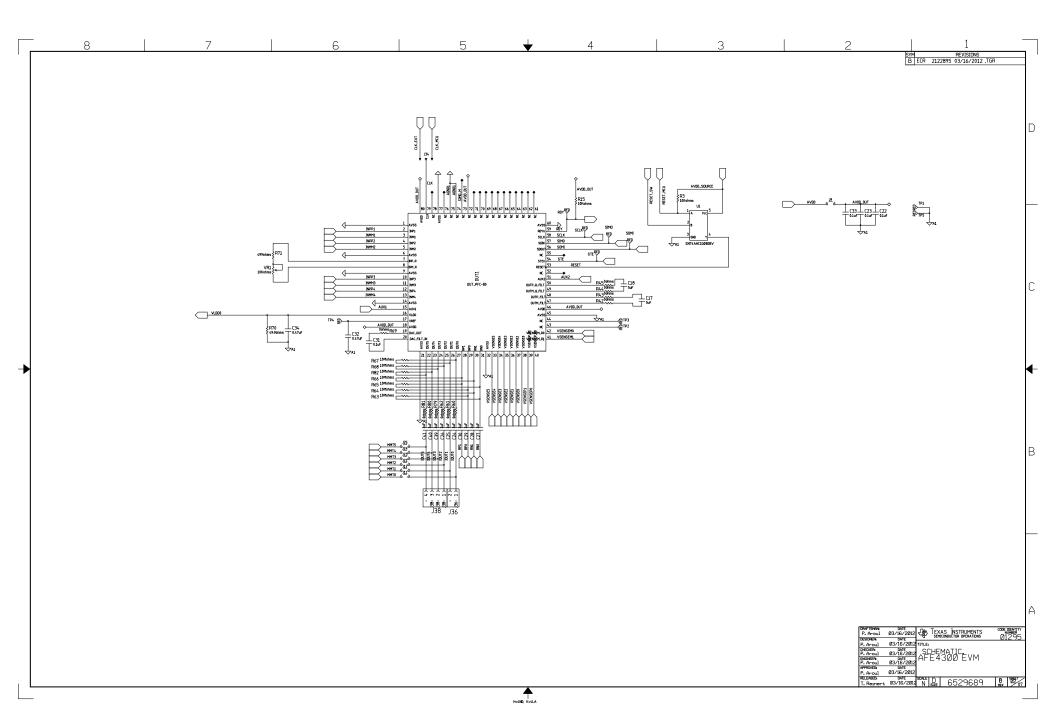

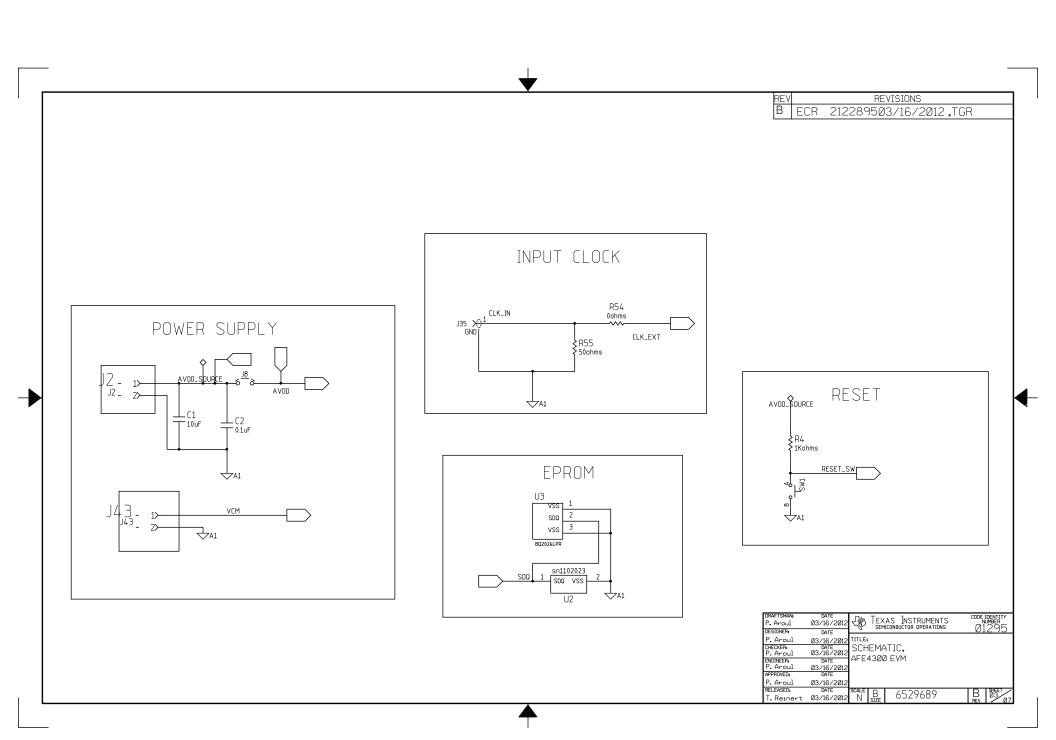

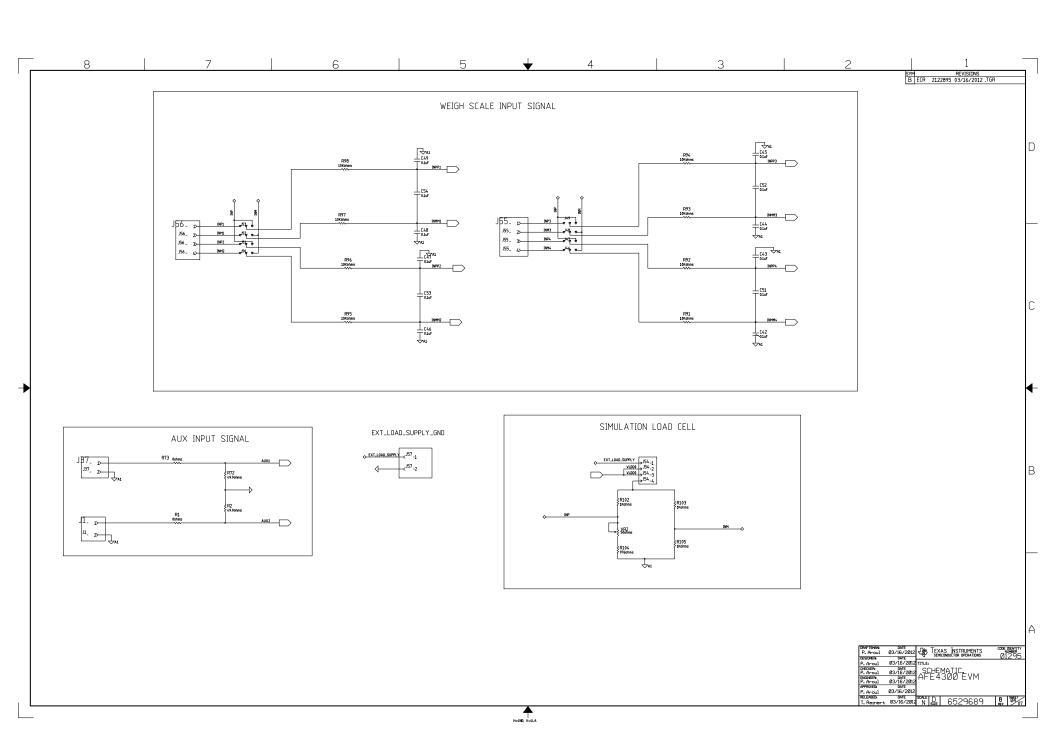

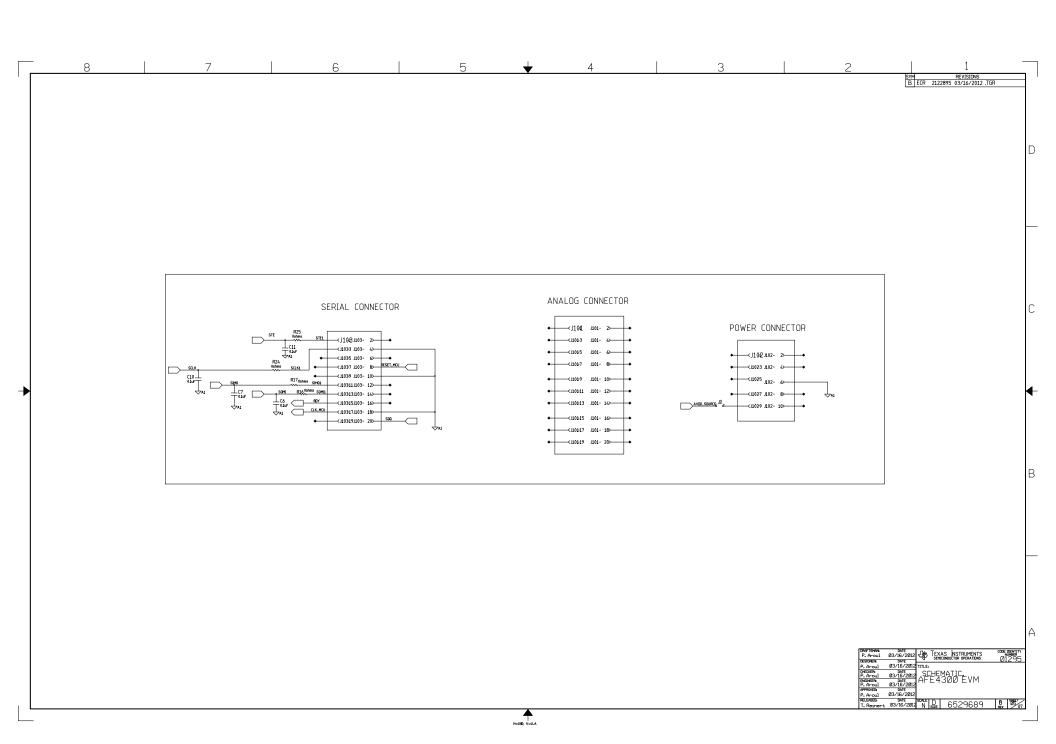

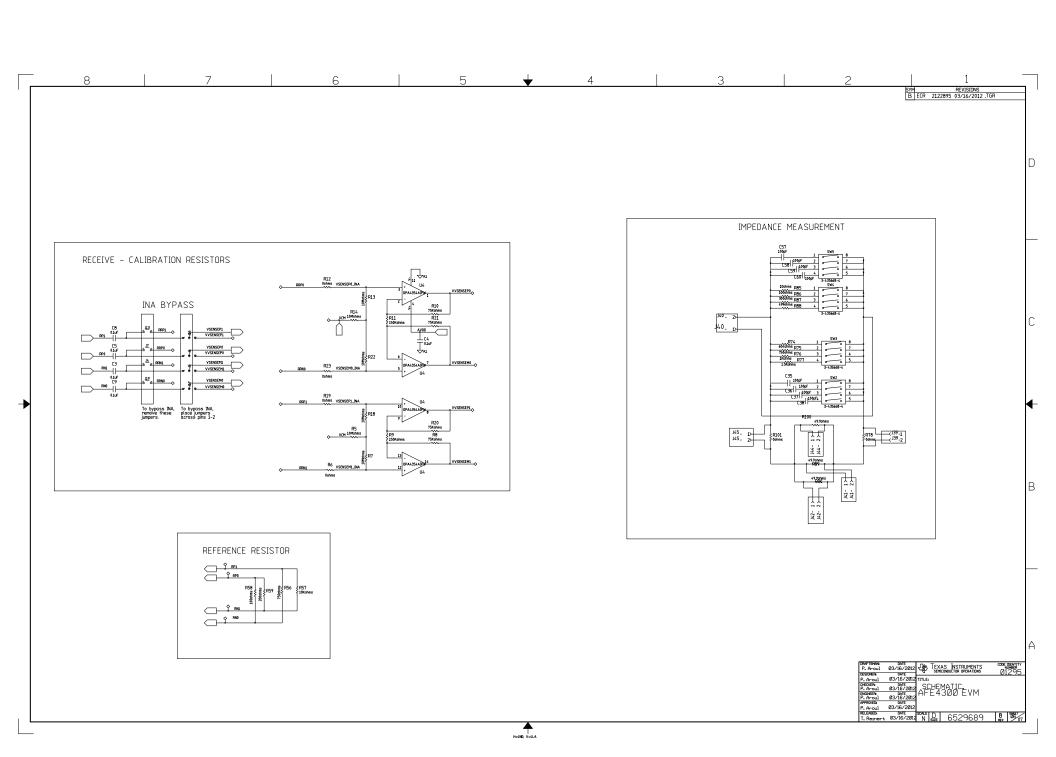

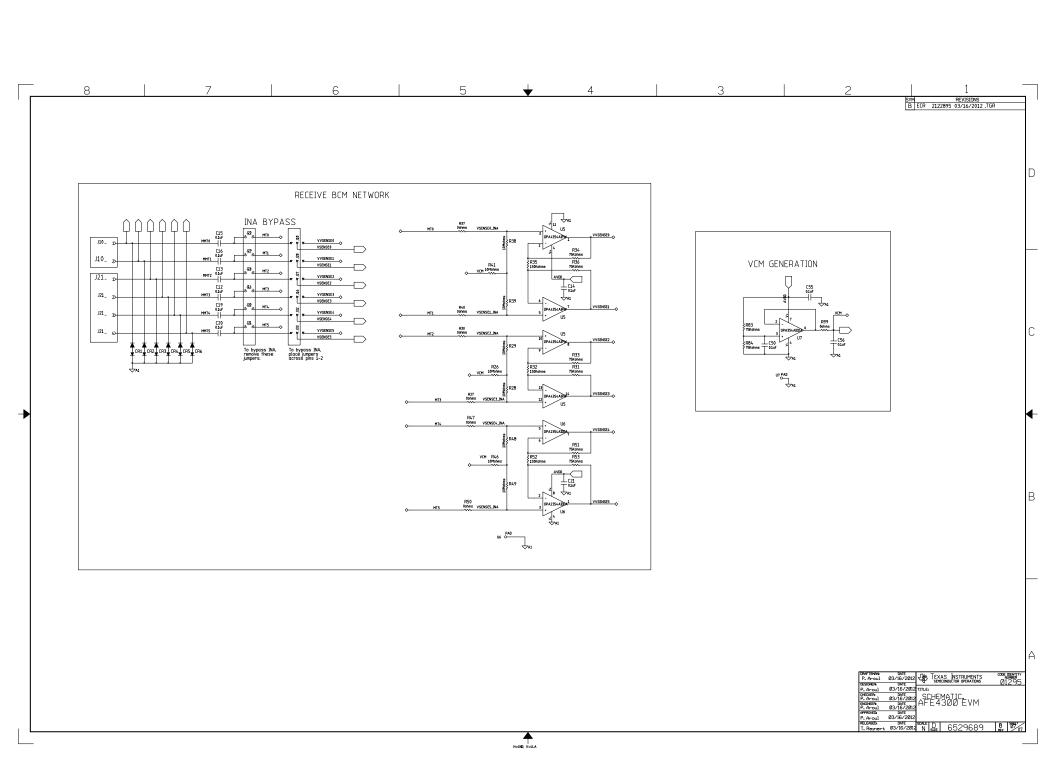

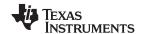

Revision History www.ti.com

## **Revision History**

| Ch | Changes from Original (June 2012) to A Revision                  |    |  |
|----|------------------------------------------------------------------|----|--|
| •  | Changed all instances of "MSP430L110EVM" to "MMB3 board."        | 5  |  |
| •  | Changed all instances of "USB-to-mini USB cable" to "USB cable." | 5  |  |
| •  | Added Getting Started section                                    | 26 |  |
| •  | Updated BOM                                                      | 31 |  |

NOTE: Page numbers for previous revisions may differ from page numbers in the current version.

#### **Evaluation Board/Kit Important Notice**

Texas Instruments (TI) provides the enclosed product(s) under the following conditions:

This evaluation board/kit is intended for use for **ENGINEERING DEVELOPMENT**, **DEMONSTRATION**, **OR EVALUATION PURPOSES ONLY** and is not considered by TI to be a finished end-product fit for general consumer use. Persons handling the product(s) must have electronics training and observe good engineering practice standards. As such, the goods being provided are not intended to be complete in terms of required design-, marketing-, and/or manufacturing-related protective considerations, including product safety and environmental measures typically found in end products that incorporate such semiconductor components or circuit boards. This evaluation board/kit does not fall within the scope of the European Union directives regarding electromagnetic compatibility, restricted substances (RoHS), recycling (WEEE). FCC, CE or UL, and therefore may not meet the technical requirements of these directives or other related directives.

Should this evaluation board/kit not meet the specifications indicated in the User's Guide, the board/kit may be returned within 30 days from the date of delivery for a full refund. THE FOREGOING WARRANTY IS THE EXCLUSIVE WARRANTY MADE BY SELLER TO BUYER AND IS IN LIEU OF ALL OTHER WARRANTIES, EXPRESSED, IMPLIED, OR STATUTORY, INCLUDING ANY WARRANTY OF MERCHANTABILITY OR FITNESS FOR ANY PARTICULAR PURPOSE.

The user assumes all responsibility and liability for proper and safe handling of the goods. Further, the user indemnifies TI from all claims arising from the handling or use of the goods. Due to the open construction of the product, it is the user's responsibility to take any and all appropriate precautions with regard to electrostatic discharge.

EXCEPT TO THE EXTENT OF THE INDEMNITY SET FORTH ABOVE, NEITHER PARTY SHALL BE LIABLE TO THE OTHER FOR ANY INDIRECT, SPECIAL, INCIDENTAL, OR CONSEQUENTIAL DAMAGES.

TI currently deals with a variety of customers for products, and therefore our arrangement with the user is not exclusive.

TI assumes no liability for applications assistance, customer product design, software performance, or infringement of patents or services described herein.

Please read the User's Guide and, specifically, the Warnings and Restrictions notice in the User's Guide prior to handling the product. This notice contains important safety information about temperatures and voltages. For additional information on TI's environmental and/or safety programs, please contact the TI application engineer or visit <a href="https://www.ti.com/esh">www.ti.com/esh</a>.

No license is granted under any patent right or other intellectual property right of TI covering or relating to any machine, process, or combination in which such TI products or services might be or are used.

#### **FCC Warning**

This evaluation board/kit is intended for use for **ENGINEERING DEVELOPMENT**, **DEMONSTRATION**, **OR EVALUATION PURPOSES ONLY** and is not considered by TI to be a finished end-product fit for general consumer use. It generates, uses, and can radiate radio frequency energy and has not been tested for compliance with the limits of computing devices pursuant to part 15 of FCC rules, which are designed to provide reasonable protection against radio frequency interference. Operation of this equipment in other environments may cause interference with radio communications, in which case the user at his own expense will be required to take whatever measures may be required to correct this interference.

#### **EVM Warnings and Restrictions**

It is important to operate this EVM within the input voltage range of 2 V to 3.6 V and the output voltage range of 0 V to 3.6 V.

Exceeding the specified input range may cause unexpected operation and/or irreversible damage to the EVM. If there are questions concerning the input range, please contact a TI field representative prior to connecting the input power.

Applying loads outside of the specified output range may result in unintended operation and/or possible permanent damage to the EVM. Please consult the EVM User's Guide prior to connecting any load to the EVM output. If there is uncertainty as to the load specification, please contact a TI field representative.

During normal operation, some circuit components may have case temperatures greater than +30°C. The EVM is designed to operate properly with certain components above +30°C as long as the input and output ranges are maintained. These components include but are not limited to linear regulators, switching transistors, pass transistors, and current sense resistors. These types of devices can be identified using the EVM schematic located in the EVM User's Guide. When placing measurement probes near these devices during operation, please be aware that these devices may be very warm to the touch.

Mailing Address: Texas Instruments, Post Office Box 655303, Dallas, Texas 75265 Copyright © 2012, Texas Instruments Incorporated

#### IMPORTANT NOTICE

Texas Instruments Incorporated and its subsidiaries (TI) reserve the right to make corrections, enhancements, improvements and other changes to its semiconductor products and services per JESD46C and to discontinue any product or service per JESD48B. Buyers should obtain the latest relevant information before placing orders and should verify that such information is current and complete. All semiconductor products (also referred to herein as "components") are sold subject to TI's terms and conditions of sale supplied at the time of order acknowledgment.

TI warrants performance of its components to the specifications applicable at the time of sale, in accordance with the warranty in TI's terms and conditions of sale of semiconductor products. Testing and other quality control techniques are used to the extent TI deems necessary to support this warranty. Except where mandated by applicable law, testing of all parameters of each component is not necessarily performed.

TI assumes no liability for applications assistance or the design of Buyers' products. Buyers are responsible for their products and applications using TI components. To minimize the risks associated with Buyers' products and applications, Buyers should provide adequate design and operating safeguards.

TI does not warrant or represent that any license, either express or implied, is granted under any patent right, copyright, mask work right, or other intellectual property right relating to any combination, machine, or process in which TI components or services are used. Information published by TI regarding third-party products or services does not constitute a license to use such products or services or a warranty or endorsement thereof. Use of such information may require a license from a third party under the patents or other intellectual property of the third party, or a license from TI under the patents or other intellectual property of TI.

Reproduction of significant portions of TI information in TI data books or data sheets is permissible only if reproduction is without alteration and is accompanied by all associated warranties, conditions, limitations, and notices. TI is not responsible or liable for such altered documentation. Information of third parties may be subject to additional restrictions.

Resale of TI components or services with statements different from or beyond the parameters stated by TI for that component or service voids all express and any implied warranties for the associated TI component or service and is an unfair and deceptive business practice. TI is not responsible or liable for any such statements.

Buyer acknowledges and agrees that it is solely responsible for compliance with all legal, regulatory and safety-related requirements concerning its products, and any use of TI components in its applications, notwithstanding any applications-related information or support that may be provided by TI. Buyer represents and agrees that it has all the necessary expertise to create and implement safeguards which anticipate dangerous consequences of failures, monitor failures and their consequences, lessen the likelihood of failures that might cause harm and take appropriate remedial actions. Buyer will fully indemnify TI and its representatives against any damages arising out of the use of any TI components in safety-critical applications.

In some cases, TI components may be promoted specifically to facilitate safety-related applications. With such components, TI's goal is to help enable customers to design and create their own end-product solutions that meet applicable functional safety standards and requirements. Nonetheless, such components are subject to these terms.

No TI components are authorized for use in FDA Class III (or similar life-critical medical equipment) unless authorized officers of the parties have executed a special agreement specifically governing such use.

Only those TI components which TI has specifically designated as military grade or "enhanced plastic" are designed and intended for use in military/aerospace applications or environments. Buyer acknowledges and agrees that any military or aerospace use of TI components which have *not* been so designated is solely at the Buyer's risk, and that Buyer is solely responsible for compliance with all legal and regulatory requirements in connection with such use.

TI has specifically designated certain components which meet ISO/TS16949 requirements, mainly for automotive use. Components which have not been so designated are neither designed nor intended for automotive use; and TI will not be responsible for any failure of such components to meet such requirements.

| roducts | Applications        |               |
|---------|---------------------|---------------|
| udia    | ununu ti com/ou dio | Automotive on |

Audio Automotive and Transportation www.ti.com/automotive www.ti.com/audio www.ti.com/communications **Amplifiers** amplifier.ti.com Communications and Telecom **Data Converters** dataconverter.ti.com Computers and Peripherals www.ti.com/computers **DLP® Products** Consumer Electronics www.ti.com/consumer-apps www.dlp.com DSP dsp.ti.com **Energy and Lighting** www.ti.com/energy Clocks and Timers www.ti.com/clocks Industrial www.ti.com/industrial Interface interface.ti.com Medical www.ti.com/medical Logic logic.ti.com Security www.ti.com/security

Power Mgmt power.ti.com Space, Avionics and Defense www.ti.com/space-avionics-defense

Microcontrollers microcontroller.ti.com Video and Imaging www.ti.com/video

OMAP Mobile Processors www.ti.com/omap TI E2E Community e2e.ti.com

Wireless Connectivity www.ti.com/wirelessconnectivity

www.ti-rfid.com

Pr